### *ADS Fundamentals - 2009*

# *LAB 8: Circuit Envelope Simulation*

Overview - This chapter covers the basics of Circuit Envelope simulation to simulate time and frequency of an output signal when the input is a pulsed or modulated source such
as
GSM,
CDMA,
etc.

### **OBJECTIVES**

- Set up Circuit Envelope simulations using a behavioral amp
- Experiment
with
simulation
parameters
- Test
for
distortion
- Use
demodulation
components
and
equations
- Simulate the 1900 MHz amp with a GSM signal
- Plot carrier and baseband data
- Operate on datasets in the frequency and time domain

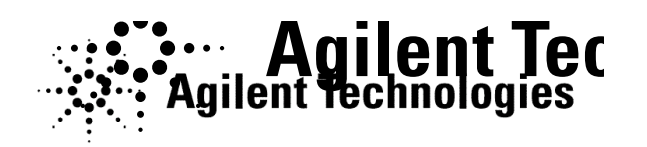

©
Copyright
Agilent
Technologies

## *TABLE OF CONTENTS*

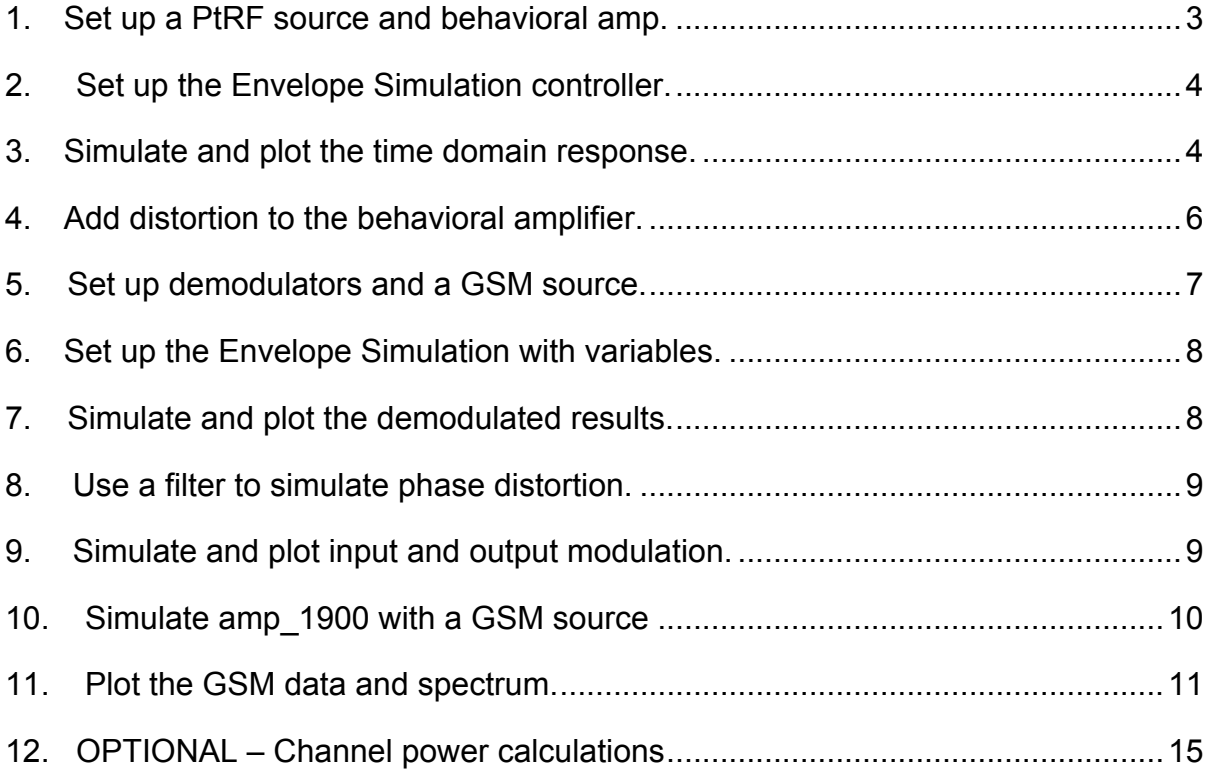

### PROCEDURE

#### **1. Set
up
a
PtRF
source
and
behavioral
amp.**

- a. In the amp 1900 project, create a new schematic and name it: ckt\_env\_basic. Build the circuit shown here using the following steps:
- b. Insert a behavioral **Amplifier** from the **System-Amps & Mixers** palette: Amplifier2. Set the S-parameters as shown where **S21** = 10dB of gain with 0 phase (dB and phase are separated by a comma). S11 and S22 are **-50** (dB return loss), and 0 phase. Finally, S12 can remain set to 0 to indicate no reverse leakage. Be sure to use **dbpolar** for S21, S11, and S22 as
shown
here.

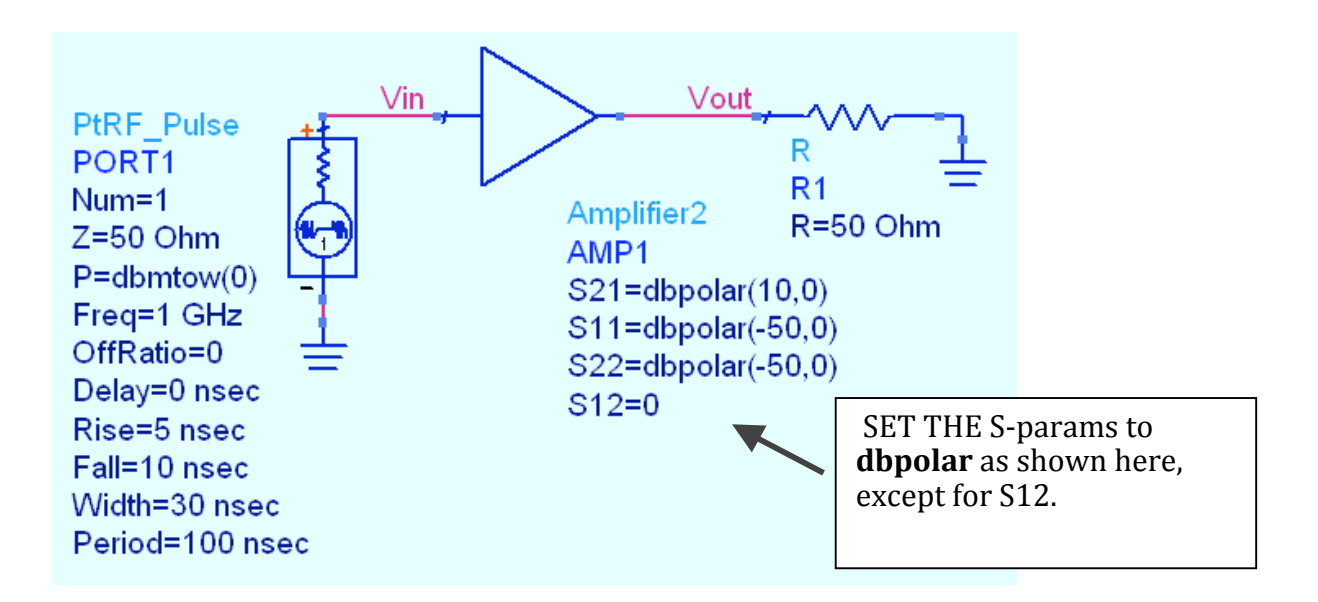

- c. Insert a **PtRF\_Pulse source** (Sources-Modulated) and set the power as **P =dbmtow(0)** and **Freq = 1 GHz**. Also, edit the following settings and be sure to check the display box for each setting:  $Off Ratio = 0$ , Delay =  $0$  ns, Rise time =  $5$  ns, Fall time =  $10$  ns, Pulse Width =  $30$  ns, and
the **Period
=
100
ns**.
- d. Insert
a
50
ohm
resistor,
node
names,
grounds,
and
wire
as
shown.

#### **2. Set
up
the
Envelope
Simulation
controller.**

- a. Insert
the
controller
and
set
the
calculation
frequency
to**1**  frequency
to**1
GHz**and **Order=1**.

Later
on,
you
will
add will
add
distortion
and
increase
the
order.
- b. Set **stop = 50 nsec**. This is enough time to see the entire entire
pulse
width,
including
the
rise,
fall,
and
delay. delay.
- c. Set the  $step = 1$  nsec. This means the signal will be sampled every 1 ns resulting in 51 points of time sampled data.

#### **3. Simulate
and
plot
the
time
domain
response.**

- a. Simulate
and
view
the
status
window.

You
will
see see
each
time
step
calculated
until
the
final
result
of
50 result
of
50
ns.
After
the
data
display
opens,
plot **Vin** plot **Vin**and **Vout**in
a
rectangular
plot
as
the Magnitude of the Carrier in the time domain.
- b. Also,
add
a
third
trace
using
the **Advanced**button
and button and type in the expression: **ts (Vout)** which which gives the composite waveform. The index [1] in [1]
in
the
other
two
traces
gives
you
the
magnitude
of magnitude
of
the
1GHz
carrier.

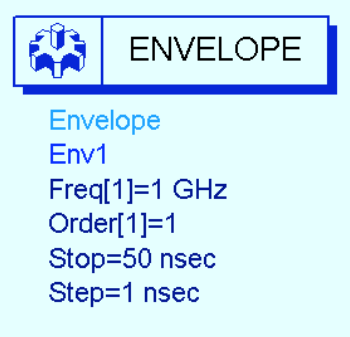

#### Circuit Envelope Simul...  $\overline{?}$

You are adding data from a Circuit Envelope simulation to a rectangular plot.

How would you like to handle this data?

- ◯ Spectrum of the carrier in dB (Kaiser windowing)
- ◯ Spectrum of the carrier in dBm (Kaiser windowing)
- ◉ Magnitude of carrier in the time domain
- $\bigcirc$  Phase of the carrier in the time domain
- $\bigcirc$  Baseband signal in the time domain
- ◯ Spectrum of baseband signal in dB (Kaiser windowing)
- ◯ Spectrum of baseband signal in dBm (Kaiser windowing) Advanced...

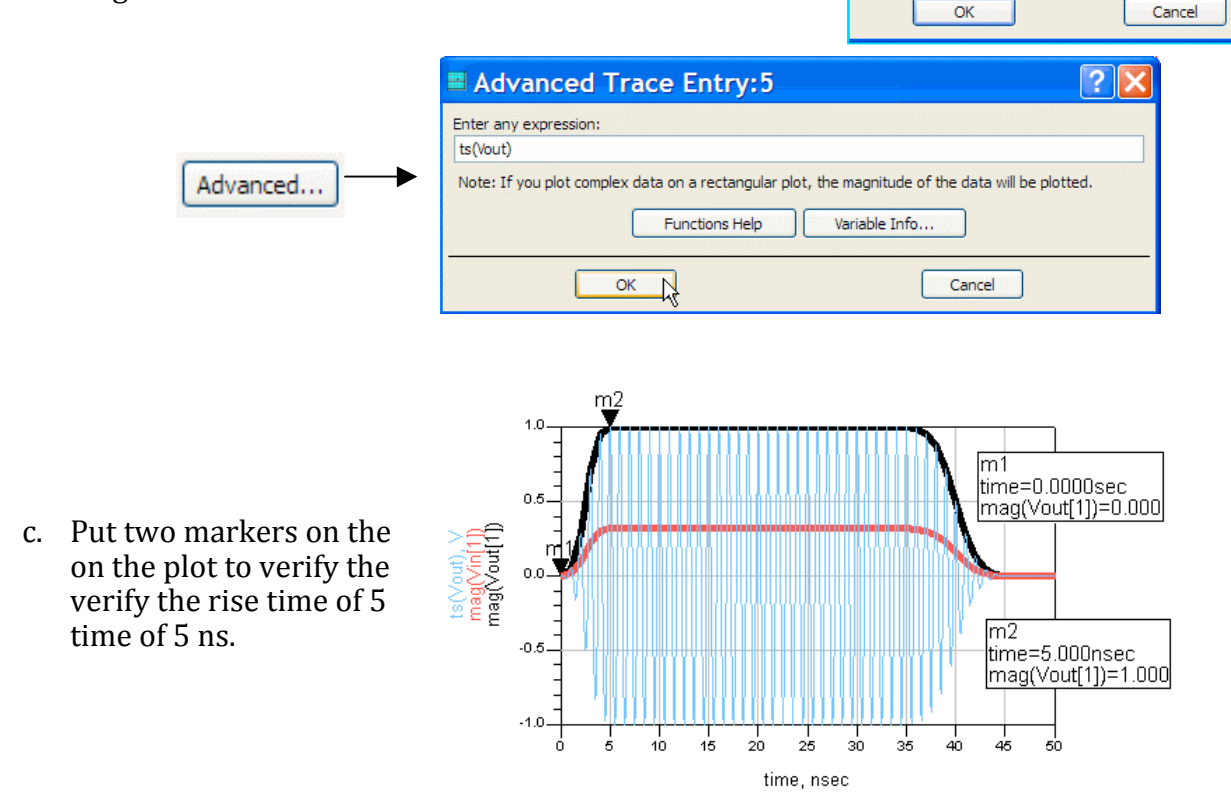

©
Copyright
Agilent
Technologies

d. In a separate plot, insert the magnitude of **Vout** (time domain) again. Now, edit the plot, select the trace, and use **Trace Options > Trace Expressions** to remove the index [1] so that the expression is: **mag (Vout)** and click OK. Now use the **Plot Options** tab and turn **off** the Xaxis Auto Scale: set X-axis from 0.5 GHz to 1.5 GHz as shown here to center
the
trace.

By
removing
the
index
value,
you
get
the
magnitude
of the fundamental (1 GHz) in the <u>frequency domain</u>. The increasing arrows
represent
the
increasing
magnitude
of
the
pulse
carrier
as
it
rises during the time (5 ns).

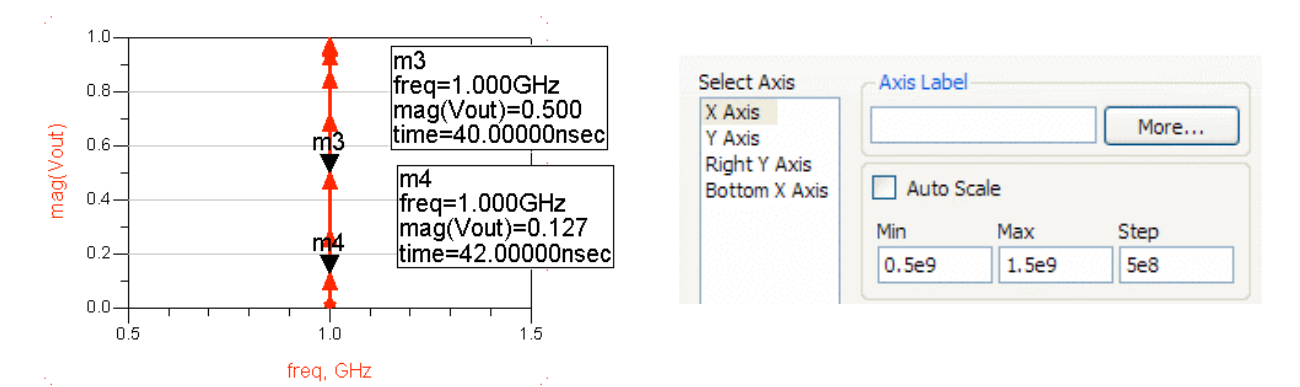

e. Next,
insert
a **List**.

When
the
dialog
box
appears,
use
the **Advanced** button and type in the expression: **what (Vout)**. Click **OK** and you will see what
dependencies
there
are
for
Vout.
The
purpose
of this is to show that both time and frequency exist in the circuit
envelope
data.

There
are
51
time
points
of
the two
frequencies:
0
(dc)
and
900
MHz.

The
Matrix
Size refers
to
the
1x1
matrix
(ADS
calls
it
scalar)
and
the
data is
complex
(mag
and
phase
of
the
900
MHz).

Also,
the mix
table
contains
all
data.

Try
inserting
the
mix
table and
surpressing
the
table
format
to
see
this!

f. Go
back
and
set
the
time step
to **10
ns**and **simulate**.

Now,
watch what
happens
to
your
plot when
you
under‐sample the
envelope.

With
the time
step
greater
than
the rise‐time,
you
still
get
the carrier
but
not
the
correct envelope.
On
the
plot,
the X‐axis
has
increased
and

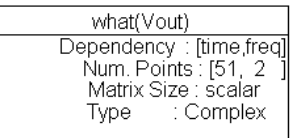

 $m2$  $1.0$ time=0.0000sec  $0.5.$ mne=0.0000sec<br>mag(Vout[1])=0.000 iliang vilipin<br>nag(∨out[1])  $0.0$ lm2 time=10.00nsec<br>|time=10.00nsec<br>|mag(Vout[1])=1.000  $-0.5$  $-1.0$  $\frac{1}{10}$  $\frac{1}{45}$  $\frac{1}{15}$  $\frac{1}{20}$  $rac{1}{25}$  $rac{1}{40}$  $\frac{1}{30}$  $\frac{1}{35}$ time nsec

the
markers
are
on
the
first
two
time
points:
0
and
10
nsec.

#### **4. Add
distortion
to
the
behavioral
amplifier.**

- a. Edit
the
Amplifier
by
setting:
Gain
Compression
Power
= **5** (dBm is the default) and Gain Compression = **1 dB**. These values are only used to show how the settings work.

Be
sure
to **display** these
settings.
- b. Set the CE controller **Order** = 5 and keep the time step at 10
ns.
Also,
set
the
source
input
power
to
10
dBm: dbmtow
(**10)**.
- c. **Simulate
and
view
the
data**.
The
time
domain
plot
will
adjust
if autoscale is on. On the frequency domain plot, set the X-axis back to Auto Scale
and
place
the
markers
as
shown,
where
strong
odd
harmonics result from the amplifier distortion (summing out-of-phase). This results in
the
envelope
amplitude
being
smaller
than
the
magnitude
of
the
Vin
or Vout magnitude. Also, the envelope shape is not accurate because the sampling
rate
is
too
coarse.

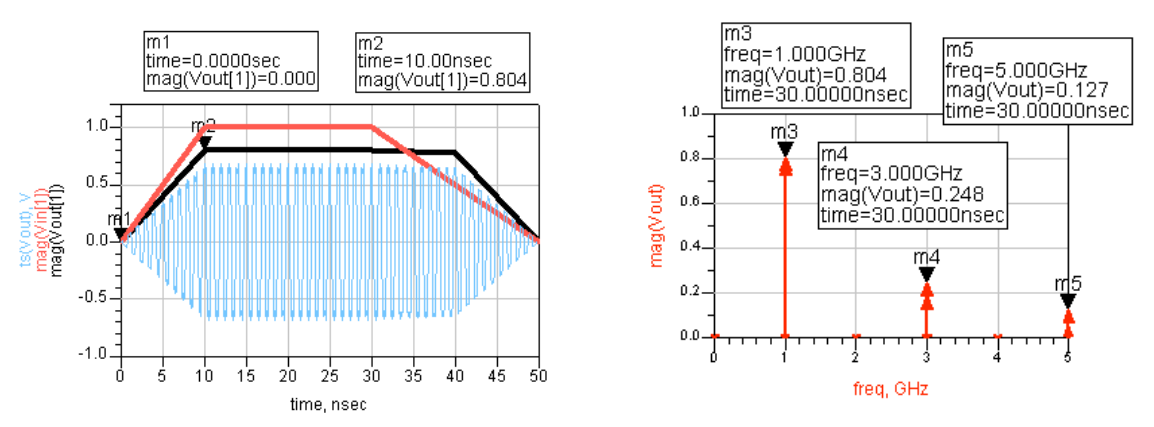

d. Set
the
time **step
to
1
ns**and **Simulate**again.

After
updating,
the
plot shows
the
correct
envelope.
But
Vin
and
Vout
are
still
greater
than
the envelope magnitude, due to the compression. To prove this, insert a **List** of **Vout** and Suppress Table Format. Then scroll down to the 5 nanosecond
data.

Now,
you
can
see
that
the
large
third
harmonic
is
180 degrees
out‐of‐phase,
making
the
envelope
smaller
than
the
magnitude
of the
fundamental.

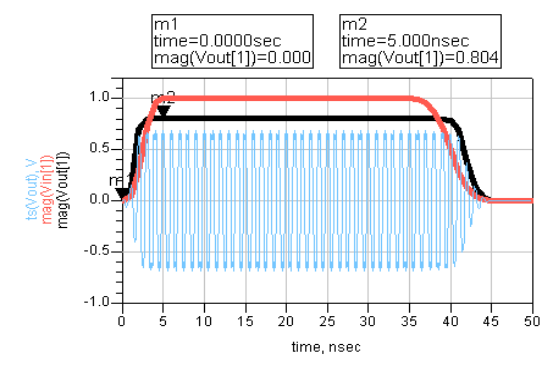

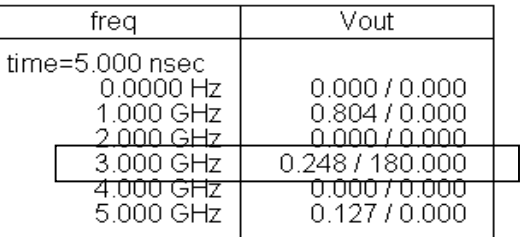

 $V \circ u$  t

Amplifier<sub>2</sub> AMP<sub>1</sub>

 $S12=0.$ 

 $S21 = dbpolar(10,0)$ S11=dbpolar(-50,0)  $S22 = dbpolar(-50,0)$ 

GainCompPower=5 GainComp=1 dB

©
Copyright
Agilent
Technologies

#### **5. Set
up
demodulators
and
a
GSM
source.**

Note on GSM modulation: This is a phase modulation of the carrier (typically 900 MHz) where the phase variation represents 1 or 0.

- a. From the **Sources-Modulated** palette, insert the GSM source and put a pin label (node name) at the B output as shown: **bits\_out**. It looks like a non-connected pin but it is OK. Also, set the source **FO=1 GHz** and **Power = dbmtow
(10).** Also,
remove
the
amplifier
compression (previously
set to
5)
so
that: **GainCompPower
=
(blank)** as
shown.
- b. Go to the **System-Mod/Demod** palette and insert two demodulators: **FM DemodTuned** as shown. Set the value of Fnom on the two demodulators
as
shown:**1
GHz**.
Also,
insert
label
names
at
each
output: **fm\_demod\_in** and **fm\_demod\_out** as shown. These will be used to look at
the
demodulated
GSM
signal
(baseband).

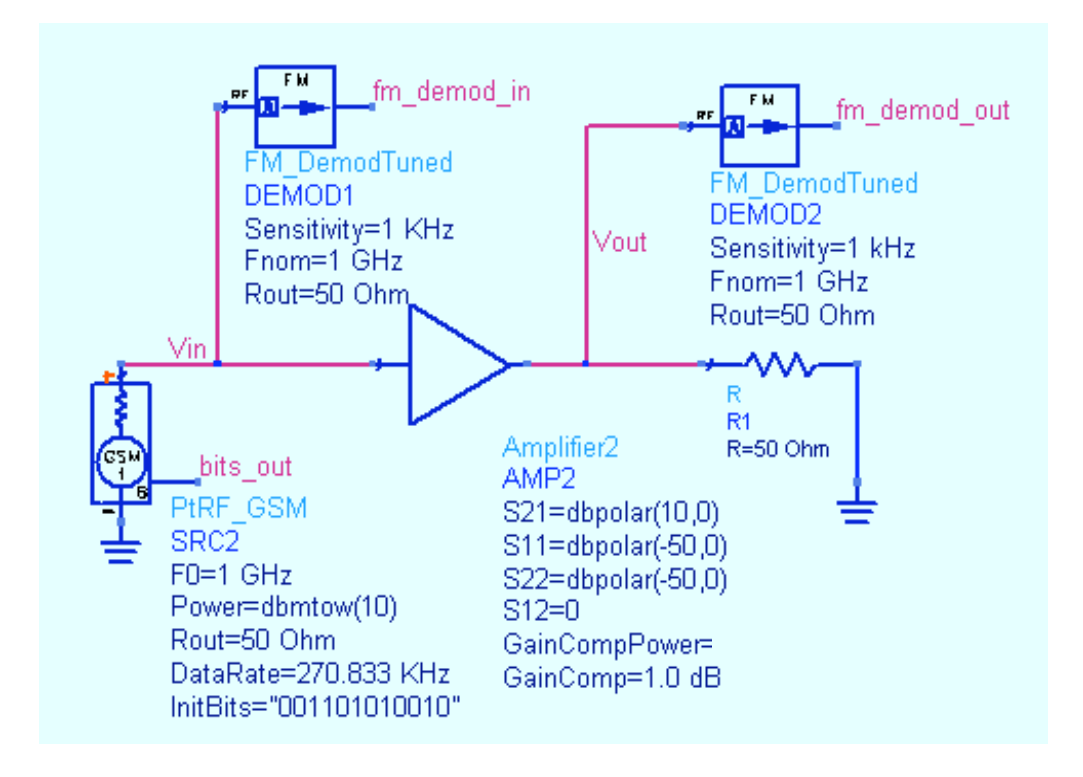

Note on Demodulators - You could use phase-demodulators but the FM demodulators
are
easier
to
use
for
this
example.

If
you
design
demodulators, vou could use this type of setup to test your circuits. In addition, refer to the Example directory for modulator/demodulator simulation examples.

#### **6. Set
up
the
Envelope
Simulation
with
variables.**

a. Insert a variable equation **VAR** and set up the stop and step times for approximate
270
kHz
modulation
BW
as
shown.
The
variable:
t\_stop
is set to cover approximately 100 us. It is convenient to use the BW value as the
denominator
but
not
necessary.

The
sample
rate
t\_step
is
10
times the
BW.

Also,
note
that
the
default
ADS
Envelope
time
units
(seconds) does
not
have
to
be
specified.

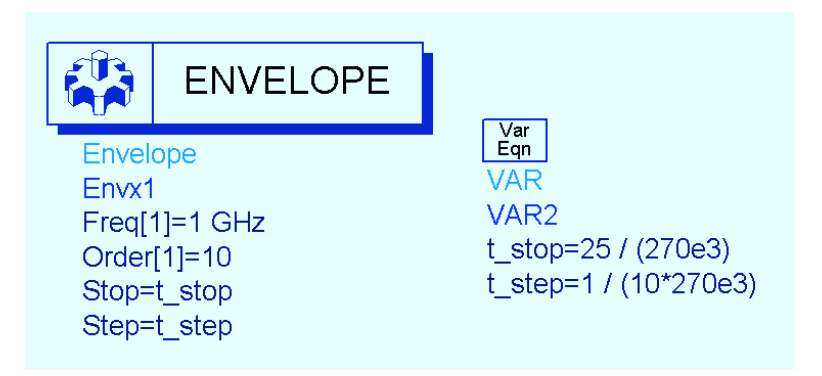

#### **7. Simulate
and
plot
the
demodulated
results
as
described
below**

- a. Simulate
with
the
dataset
name: **ckt\_env\_demod**.
- b. Open
a
data
display
window. Plot
the
two FM
nodes
as
the **Baseband
signal
in
the time
domain**.

These
traces will be the real part, indexed to
[0].

The
demodulator only
outputs
a
signal
at baseband
(similar
to
the
dc component).

Notice
they
are the
same
because
there
is
no distortion
at
this
time.

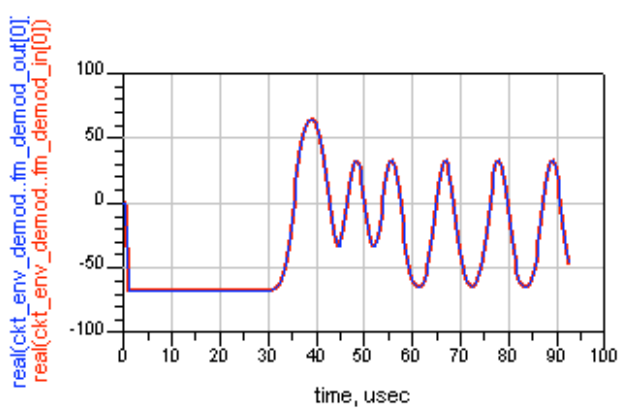

c. In
a
separate
graph,
plot
the real part of **bits\_out**. Except for some delay, you should see the 001101010010
pattern.

#### **8. Use
a
filter
to
simulate
phase
distortion.**

- a. On the amplifier, set the GainCompPower on the amplifier to 5 (this is 5) dBm at the amp output) and set the **GainComp** =  $1$   $dB$ .
- b. Be sure the GSM source power is set to 10 dBm.
- c. Insert a **Butterworth** filter (Filters-Bandpass) between the amplifier and the
source
and
set
it
as
shown.

This
will
create
some
distortion
as
only the
narrower
bandwidth
passes
to
the
amplifier
and
the
full
signal
goes
to the
first
demodulator.

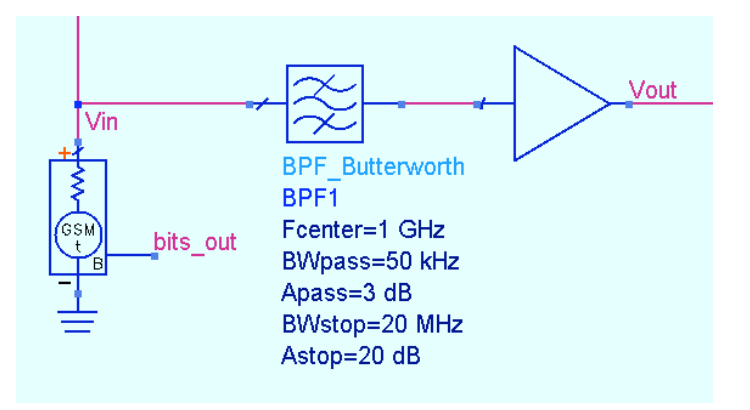

- d. Be sure that:  $t_{step} = 1 / (10*270e3)$ .
- e. Change the **t\_stop** numerator to  $50$  (200 us): **t\_stop** =  $50$  / (270e3)

#### **9. Simulate
and
plot
input
and
output
modulation.**

Your plot should show the distortion and delay from the input to the output similar to the one shown here.

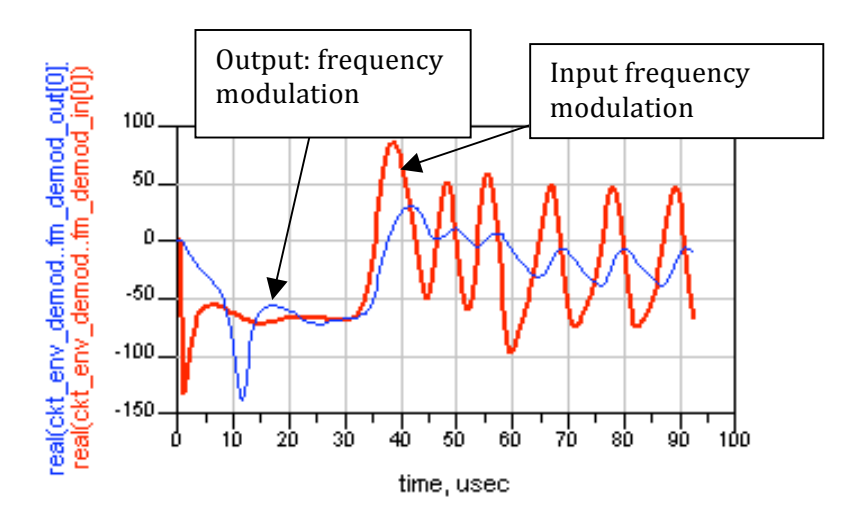

#### **10.

Simulate
amp\_1900
with
a
GSM
source**

- a. Open
the
previous
schematic
design, **hb\_2Tone**,
and
save
it
with
a
new name: **ckt\_env\_gsm**.
- b. Delete
any
previous
simulation
controllers,
variables,
etc.

Then
modify the
schematic
by
inserting:
1)
an **Envelope
controller**,
2)
a **PtRF\_GSM source**, 3) and set up the **VAR** as shown here. The simulation components
and
variables
are
similar
to
the
last
Envelope
setup. Therefore,
you
can
use
the
Edit
>
Copy/Paste
commands
in
schematic. Also, be sure to label the **bits\_out** node on the GSM source.

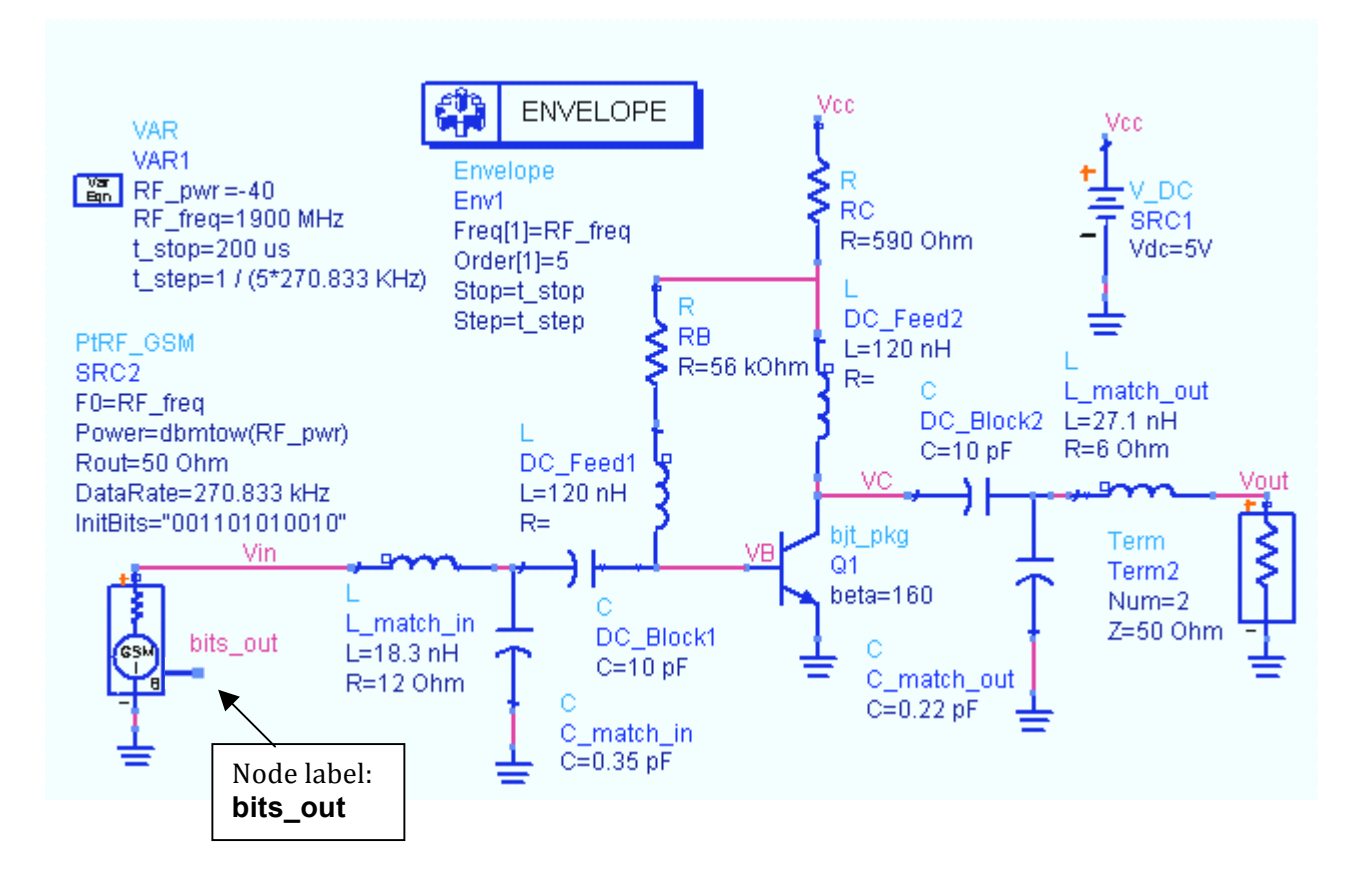

**NOTE** on CE setup values: In this simulation, **t\_stop** of 200 us (twice as long as the previous
simulation)
will
give
you
better
spectral
resolution.

The **t\_step**is
set
using
an exact multiple for the BW (270.833 KHz). Generally, this is not necessary but it can be done
if
you
want
a
more
exact
frequency
calculation
for
phase.
Also,
the
default
start time
for
CE
is
always
zero
seconds
and
it
is
not
recommended
to
change
it.

c. Check
your
setup
and
then **Simulate**and
watch
the
status
window.

#### **11.
Plot
the
GSM
data
and
spectrum.**

a. In
the
data
display,
insert
a **list**of **Vout**and and
use
the **Plot
Options**to
set
the
format
for format
for **Engineering**and
select
the **Transpose Data** feature as shown here. Now, here.

Now,
you
can
see
that
CE
calculates calculates
each
tone
(freq
and
order)
at
each each
time
step.

Scroll
to
the
end
and
you
will

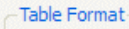

Table format is available and used by default for lists with 2 independent and 1 dependent trace only.

Suppress Table Format

Transpose Data (recommended for Envelope data) ん

you will see that the last point is at the end of the t stop time.

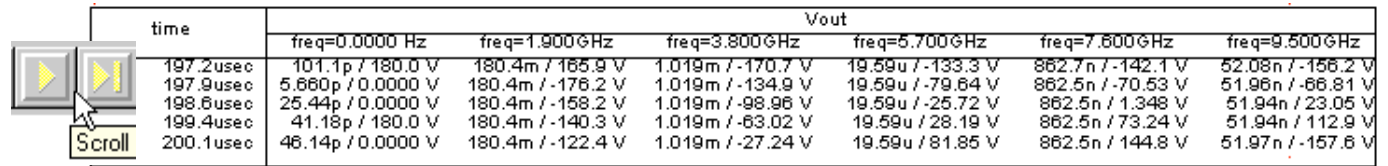

b. Plot
the **Vout**data
as**:
Spectrum
of
the
carrier
in
dBm
with
a
Kaiser** window. Then insert two markers across the GSM bandwidth (about 270) kHz)
to
measure
the
BW.
This
is
the
output
spectrum
around
the fundamental frequency (0 Hz on the plot). The Kaiser window helps ensure
that
the
first
and
last
time
data
points
equal
zero;
this
improves the
dynamic
range
of
the
computed
spectrum.
Also,
with
windowing,
the noise
floor
is
lowered.

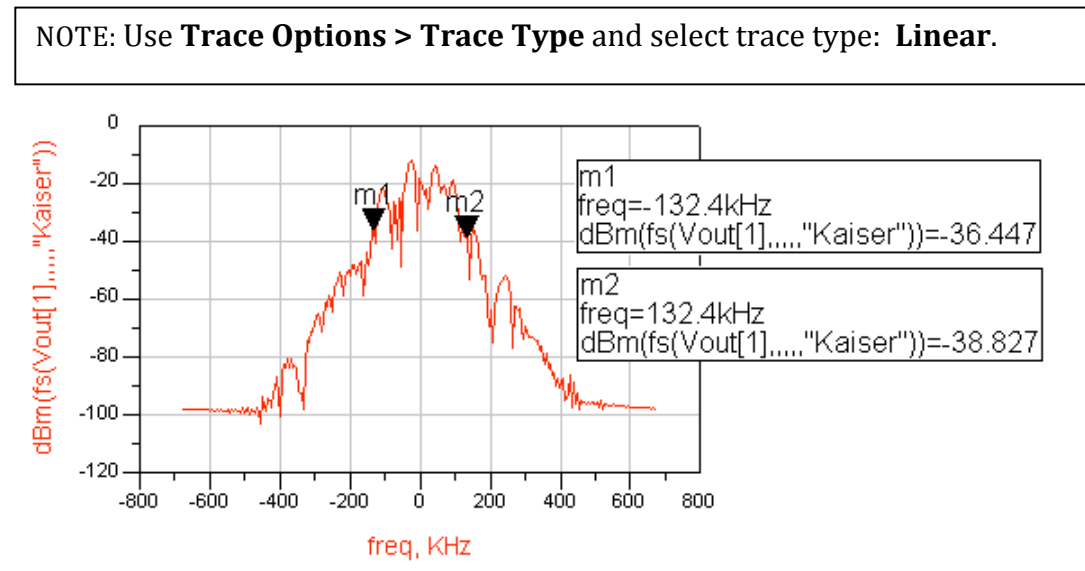

Note on CE for mixers - The Kaiser window is used by default for spectral data using the dialog. It assumes that the carrier is index value [1]. However, for a mixer, you may need to edit the trace and replace [1] with the correct index value from the Mix table for your
IF
or
RF
frequency.

c. On the Vout plot, insert **Vin** (same data format type) and use markers to verify
that
the
gain
is
about
35
dB.

This
corresponds
to
previous simulations for amp 1900 using the ideal Gummel-Poon model.

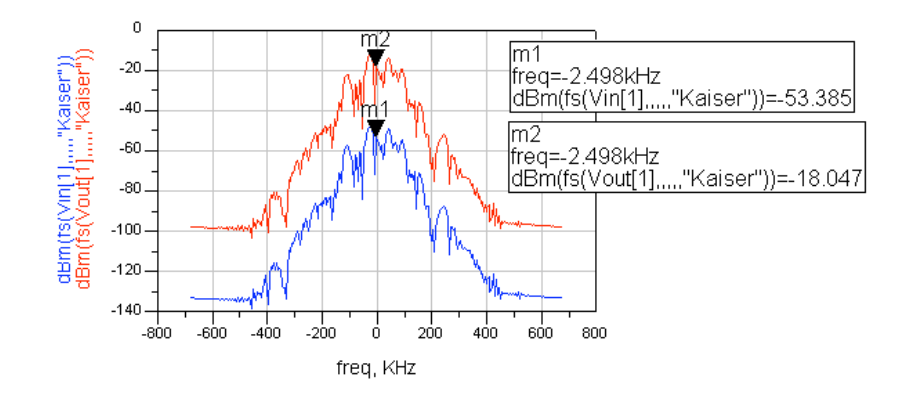

d. Insert two more plots: a **polar plot of Vout[1]** at all time points and a rectangular plot of Vout magnitude in the time domain as shown here. As you can see, the magnitude on both plots shows little variation in amplitude.

For
GSM,
this
means
that
the
amplifier
is
adding
little
or
no distortion to the baseband because GSM is a phase modulation.

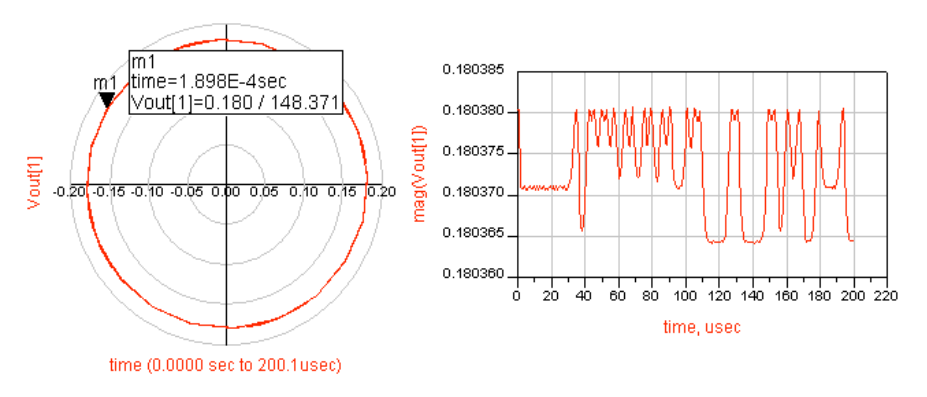

e. Insert
two
more
plots:
the **phase
of
Vout**to
see
the
phase
variation during 200 us. Notice the phase plot Y-axis is  $+/-180$  from zero (similar to a network analyzer). Also, insert a plot of the **bits\_out** data. These are the
raw
bits
from
the
source.

In
the
next
step,
you
will
operate
on
this data
to
see
the
relationship
between
them.

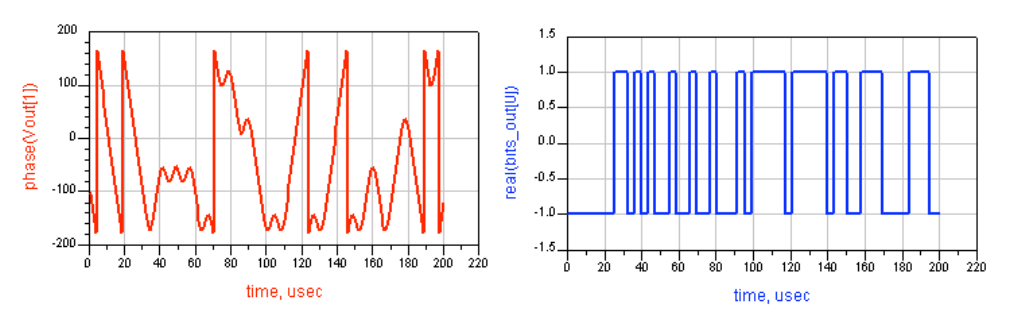

f. An equation can demodulate the data. In the **baseband** equation shown here, the **unwrap** function removes the  $+/-180$  degree transition format from
the
absolute
phase.

The **diff**function
will
differentiate
the unwrapped slope. Dividing by 360 will give the value in Hz. This is essentially the demodulated output. Write and plot the equation shown:

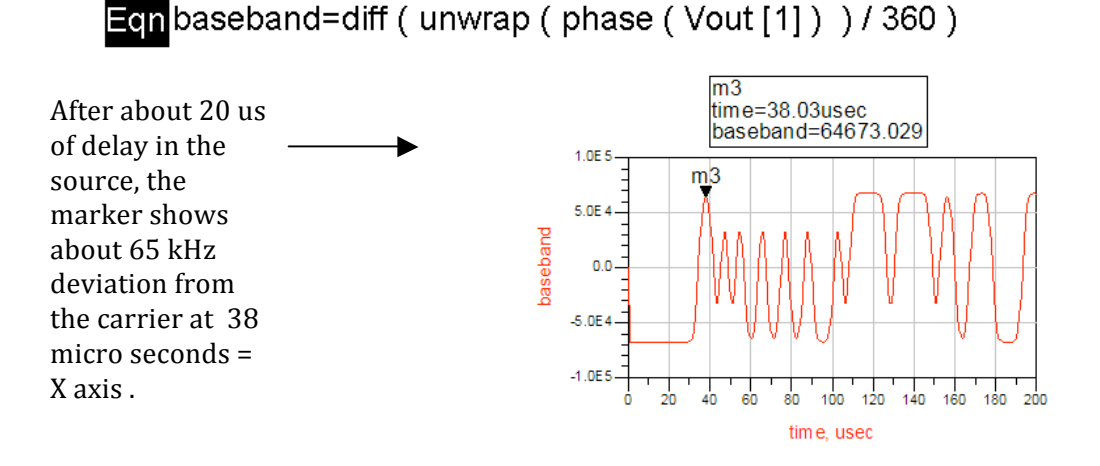

- g. Edit the baseband equation plot and add a trace of **bits\_out** (baseband) in the time domain. It will be near zero until you **edit the trace**. Go to the Plot Axes tab and select **Right Y-axis** for this trace.
- h. Next, in **Plot Options**, remove autoscale and reset the right Y-axis from -**1.25**to **1.25**.
- i. To
remove
the
effects
of
the
source
delay,
and and
shift
the
time
+10usec,
edit
the
bits\_out
trace, bits out trace, using Trace Expression as shown shown
here: **plot\_vs(real(bits\_out[0]),time+10u)**

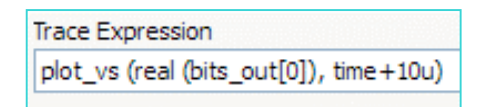

Now,
you
have
a
comparison
of
input
to
output
baseband
integrity.

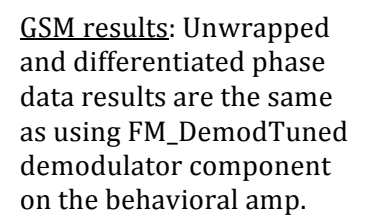

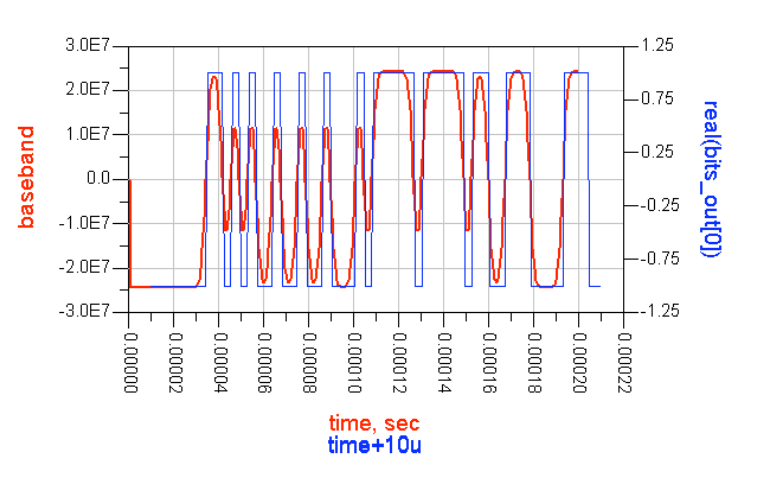

**NOTE on data:** You can draw lines to show the
possible
states
of
the
baseband
signal
and label the states (00, 01, 10, 11) directly on the plot
as
shown
here.

j. **Save**all
your
work.

At
this point
in
the
course,
you
have covered
all
the
fundamental processes
in
ADS.

The
final
lab exercise
you
will
put
all
the circuits
together
for
final testing.

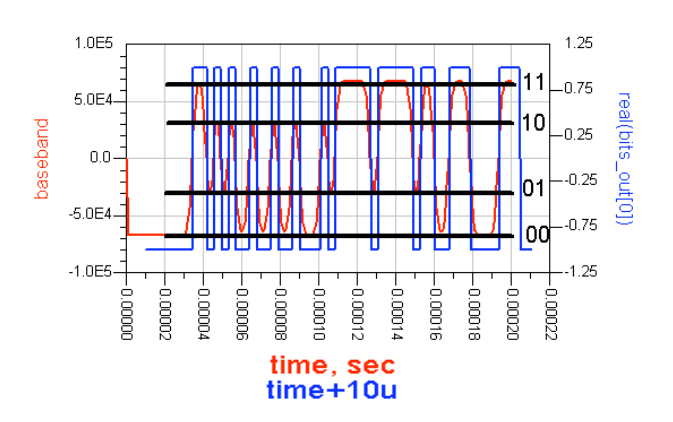

#### **12.
OPTIONAL
–
Channel
power
calculations**

a. Create
a
new
page
in
the
data, **Page
>
New
Page**,
and
name
it name
it **channel\_pwr**as
shown
here.

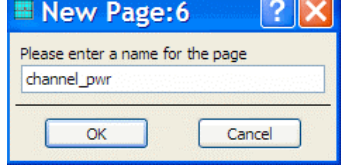

b. Write
two
equations
to
calculate
the
power
in
the
spectrum spectrum using the ADS channel power function. The first equation, limits, defines the modulation bandwidth. The second equation, **channel pwr**, uses the ADS **channel power\_vr** function where **vr** means that it uses voltage instead of current in the calculation. Vout<sup>[1]</sup> is the 1900MHz
tone
in
the
equation.
Also,
50
is
the
system
impedance,
the "Kaiser"
argument
is
a
window
that
lowers
the
noise
floor,
and
+30 converts the final value into dBm (where  $0$  dBm =  $0.001W$ ).

**Egglimits = {-(270KHz / 2), (270KHz /2)}** 

**Egnchannel** pwr=10\*log(channel power vr(Vout[1],50,limits,"Kaiser"))+30

c. List the **channel pwr** equation and you will see the power in the GSM signal
bandwidth.

This
calculation
can
be
applied
to
other
modulation schemes
using
Circuit
Envelope
simulation.

Channel
power
for
amp\_1900
for
a
GSM
signal:

channel pwr  $-4.886$ 

### *EXTRA EXERCISES:*

- 1. Sweep
RF
power
in
the
schematic
and
watch
the
change
in
the
output.
- 2. Use the FM demodulator on the output and re-run the simulations. Compare the bits in and the bits out for the amp\_1900.
- 3. Go to the example file: examples\Tutorial\ModSources\_prj\Pi4DQPSK and copy the source and data display into your directory and try that source on the amplifier, using the data display as a reference to guide you.